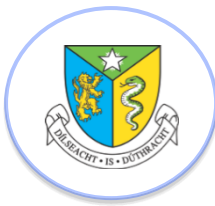

## **Viewing Reports through VSWare on the School App**

Welcome to the Naas CBS School App. We hope that it is a useful tool to improve school communication.

## **To view your son's term report:**

- Enter the School App
- Choose the three lines on the top left of the screen
- On the menu which appears scroll down and choose the **VSWare** option
- On the first occasion that you log in you will have to read and accept the privacy notice in order to continue. Scroll to the bottom of the privacy statement, check the box to agree the terms and conditions and then choose **Accept**

*You will now arrive to your son's school profile.*

*Below the student image you will see several options.* 

Please choose **Term Reports**

*You will then see the Term Report heading below the options list*

- Please scroll right and hit the **Actions** button
- Choose **Print** to view the full report clearly (even though you will not be printing from the phone). *The 'Print' version on the App is much clearer and easier to read.*